# Work with the Table App

**Blackboard Web Community Manager** 

Blackboard

#### **Trademark Notice**

Blackboard, the Blackboard logos, and the unique trade dress of Blackboard are the trademarks, service marks, trade dress and logos of Blackboard, Inc. All other trademarks, service marks, trade dress and logos used in Blackboard and the Website are the trademarks, service marks, trade dress and logos of their respective owners.

#### **Copyright Notice**

© 2016 Blackboard Inc. All rights reserved.

This guide covers all available features and functionality. Features included in your contract may vary.

# **Table of Contents**

| 1 |
|---|
| 2 |
| 2 |
| 4 |
| 7 |
| 7 |
| 7 |
| C |
| 2 |
| 2 |
| 3 |
| 4 |
| 5 |
|   |

## Introduction

Tables are a way to arrange data in rows and columns to provide a visual representation of information. They can be simple, for example, roster of students and grade level. They can also be multi-dimensional, for example, a multiplication matrix where the intersection of the values in a column and row is the product of the row and column header values.

Use the Table App to include tables on your pages. When you add a Table App, you first specify the number of rows and columns it should contain. You then have the option to add a caption and a description for the table. You select a table style and indicate if the table should include row and column headers.

Within the actual table, you have options to add attributes to text such as bold, italics and justification. Within a cell, you can insert images as well as bulleted and numbered lists. You have right click options such as insert and delete columns and rows and set horizontal and vertical cell alignment.

This guide shows you how to create and manage Table Apps.

|            | 🔗 NEWSLETTER 🗹 GRADES 🋗 CALEN                                                                                                    | dar 🖂 home                                 | District Home   Sign In   Register Search                                                                                                    |           |
|------------|----------------------------------------------------------------------------------------------------|--------------------------------------------|----------------------------------------------------------------------------------------------------|-----------|
|            |                                                                                                    | ey High Scho<br>mber. Involve me and I lea |                                                                                                    |           |
|            | HOME ABOUT US ACTIVITIES                                                                                                    | S ALUMNI ATHLET                            | ICS PROGRAMS STAFF TRAINING TECHNOLOGY CALENDAR                                                                                                    |           |
| The second | Sparks, Eric<br>Mr. Sparks Homepage<br>Astronomy & Space Calendar<br>Assignments Calendar<br>Sparks Observatory<br>Sparks Science-12 Assignments<br>Sparks Space Files | Displaying the US Fla                      | In American Flag<br>For more Than 200 years, the American flag has been the symbol of our<br>nation's strength and unity if is been a source of priode and inspiration for<br>millions of obtains. Here's what you should how to display the flag.                                                                      |           |
|            | <ul> <li>Space and Climate Wiki</li> <li>Take a Break from Science</li> <li>Trek Talk</li> </ul>                                                                       |                                            | Outdoor Flag Display                                                                                                    | 1 Aller   |
| . Marcha   | US Flag Facts                                                                                                    | Location                                   | Display Rules                                                                                                    | de Carine |
| A. A.      |                                                                                                    | Over the Middle of the<br>Street           | R should be suspended vertically.<br>• Union to the north in an east and west street or,<br>• Union to the east in a north and south street                                                                                                    |           |
|            |                                                                                                    | Suspended over a<br>Sidewalk               | The flag may be suspended from a rope extending form a house to a pole at the edge of the sidewalk.  • The flag should be hoisted out from the building • Union first                                                                                                    |           |
|            |                                                                                                    |                                            | Flying the flag at Half Staff means lowering the flag to one-half the distance between the<br>lop and bottom of the staff.<br>1. Should be first holsted to the peak for an instant and then lowered to the half-staff<br>position.<br>2. The flag should be again raised to the peak before it is lowered for the day. |           |
|            |                                                                                                    | Flown at Half Staff                        | Crepe streamers may be affixed to spear heads or flagstaffs in a parade only by order of the President of the United States.                                                                                                    |           |
|            |                                                                                                    |                                            | 1. In 1997                                                                                                    |           |
|            |                                                                                                    | ation Blvd. State College, PA              | (VALLEY HIGH SCHOOL<br>16801 • PHONE 814-555-1234 • FAX 814-555-1233 • SITE MAP<br>envires Privacy Policy (Updated)) [ Copyright © 2022-2015 Schoolwree, Inc. ] AT rights reserved.                                                                                                    |           |

# Working with the Table App

You will most likely be using the Table App in conjunction with other apps on your pages.

You can either create a new page using a *Page Type* and then add a Table App to the page or add a Table App to a page already in your workspace.

You can also choose from a variety of page layouts and arrange apps to enhance the appearance of your pages.

| Page Title    |           |
|---------------|-----------|
| Heading App   |           |
| Flag-Facts1   |           |
| Content App   |           |
|               |           |
| US Flag Facts | FlagImage |
| Table App     | Image App |
|               |           |
| Flag-Facts2   |           |
| Content App   |           |

# Add a Table App to a Page

Here's how you add a Table App to a page.

- 1. In *Site Manager*, navigate to the workspace containing the page to which you wish to add the app.
- 2. Click **Actions** to the right of the page and select *Edit Page* from the drop-down list. The page opens in Edit mode.

| 🗑 View Website 🕴 Community & Support                                                                                                    | Feedback Sign Out (Esparks)                                                                                                    |
|----------------------------------------------------------------------------------------------------|----------------------------------------------------------------------------------------------------|
| Section Workspace Summary Tools Editors & Viewers Membership Statistics How do L.?                                                                                 | Schoolwires<br>• Blackboard solution                                                                                                    |
| Current Pages       New Page       Organize Pages       Recycle Bin       Find Page         New Guide Explains All Apps         status   PAGE                      | Common Tools     All Tools       Image: Photo Gallery     Image: Photo Gallery       Image: Photos Surveys     Image: Photos Surveys       Image: Photos Folders     Image: Photos Photos Photo |
| Mr. Sparks Homepage     Actions      Actions      Actions      Actions      Actions      Actions      Actions      Actions      Actions                            | Pending Comments All Comments There are no comments awaiting approval.                                                                                                    |
| Sparks Observatory Actions ¥ Sparks Science-12 Assignments Actions ¥                                                                                               | Total Visits                                                                                                    |
| Sparks Space Files Actions ¥ Space and Climate Wiki Actions ¥                                                                                                    |                                                                                                    |
| Take a Break from Science     Actions v       Image: Science state     Actions v       Image: Science state     Actions v       Image: Science state     Actions v | 2                                                                                                    |
| US Flag Facts                                                                                                    |                                                                                                    |

3. In Actions, click *Manage Apps & Layout*. The page opens in Design mode.

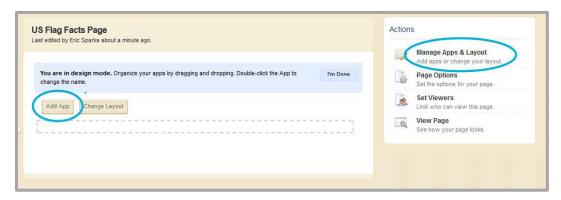

4. Click **Add App**. The Select an App dialog displays.

|      | Site Shortcuts<br>Web Community Manager Basic App    | Table                                 | Create Table<br>Enter the name of your app. This name will display in |
|------|------------------------------------------------------|---------------------------------------|-----------------------------------------------------------------------|
| A XX | Space Directory<br>Web Community Manager Premium App | Create New                            | some areas.                                                           |
| 8=   | Staff Directory<br>Web Community Manager Basic App   | Q Find                                | Name:<br>US Flag Facts                                                |
|      | Table<br>Web Community Manager Basic App             | You don't have any apps of this type. | Create                                                                |
| IJ   | Twitter Share<br>Web Community Manager Basic App     |                                       |                                                                       |
|      | Upcoming Events<br>Web Community Manager Premium App |                                       |                                                                       |
|      | Wiki<br>Web Community Manager Basic App              |                                       |                                                                       |

- 5. Click Table App and click Create New.
- 6. Enter a name for the app under Create Table.
- 7. Click **Create**. You are returned to the page in Design mode.

8. Click I'm Done.

| You are in des<br>change the nam |               | your apps by draggin | g and dropping. Double-c | lick the App to | I'm Done |
|----------------------------------|---------------|----------------------|--------------------------|-----------------|----------|
| Add App                          | Change Layout |                      |                          |                 |          |
| US Flag F<br>Table App           | acts          |                      |                          |                 |          |

9. You are returned to the page in Edit mode.

## Edit a New Table App on a Page

The first time you edit a Table App, you set the number of columns and rows for the table. You can also add a caption and a summary to describe the table. You can choose a table style and activate row and column headers.

Here's how you edit a Table App on a page.

- 1. In *Site Manager*, navigate to the page containing the app you wish to edit.
- 2. Click **Actions** to the right of the page and select *Edit Page* from the drop-down list. The page opens in Edit mode.

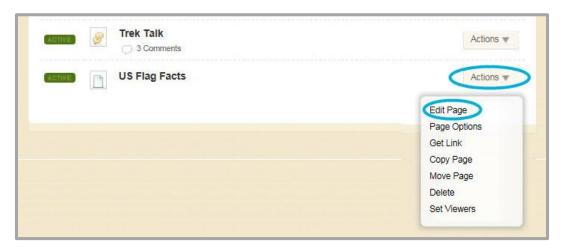

3. Click on the app that you wish to edit. The Edit window displays. Note that when you position the cursor on the app, the background color changes and a pencil displays.

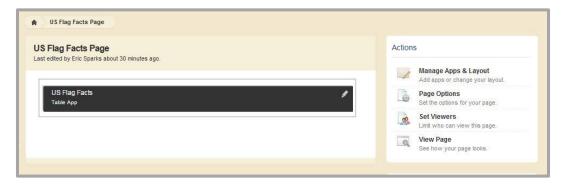

4. In the dialog that displays, drag your mouse over the squares to size the table and left click. Note that you can add more rows and columns to the table using right-click menu options.

|     | <b>ize</b><br>so add or rer | nove rows | and columr | ns later. |  |
|-----|-----------------------------|-----------|------------|-----------|--|
| 6×2 |                             |           |            |           |  |
|     |                             |           |            |           |  |
|     |                             |           |            |           |  |
|     |                             | _         |            |           |  |
|     |                             |           |            |           |  |
|     |                             |           |            |           |  |
|     |                             |           |            |           |  |
|     |                             |           |            |           |  |
|     |                             |           |            |           |  |

5. Activate the *Header Row* and *Header Column* check boxes to include headers in the table.

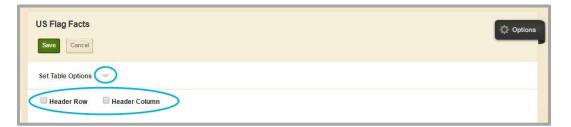

6. Expand Set Table Options.

7. Enter a Table Caption and a Table Summary if you like. These are optional fields. The Table Caption displays centered above the table on the end-user website; the Table Summary does not display on the end-user website.

| Displays above your table on the website and o | omplies with ADA requirements.                    |
|------------------------------------------------|---------------------------------------------------|
| Outdoor Flag Display                           |                                                   |
| complies with ADA requirements, but does not   |                                                   |
| This table provides you with r                 | ules to follow when displaying the American Flag. |

8. Click a Table Style from the style choices. The style you select shows on the end-user website, not in *Site Manager*. The default option is no grid lines.

|  |  | <br> |  |
|--|--|------|--|
|  |  |      |  |
|  |  |      |  |
|  |  |      |  |
|  |  |      |  |
|  |  |      |  |

9. To add content, double click a cell in the table. A border displays around the cell and you see the cursor within the cell. Enter content and double click the next cell that you wish to edit.

Note that you can use the <Tab> key to navigate the cells within your table. After entering text within a cell, press the <Tab> key twice to move to the next cell.

10. Use the Activate on my page check box to control the display of the Table App on your page.

11. Click Save.

| Flag Facts Page Rules for Displaying the Flag Outdoors |           |
|--------------------------------------------------------|-----------|
| Rules for Displaying the Flag Outdoors                 | 🔅 Options |
| Set Table Options 🤝                                    |           |

12. Use the breadcrumb to navigate either back to the page or to the workspace.

## **Table Content Options**

You can enter text into table cells. You can apply attributes to the text such as bold and underline. You can left, center or right justify the text and you can insert links within a cell. You do this using the Editor Toolbar.

You can insert images, bulleted and numbered lists into table cells. You do this using the Insert Toolbar.

#### **Editor Toolbar**

Here's how you call and use the Editor Toolbar to apply attributes to the contents of a table cell.

1. Enter text into a cell.

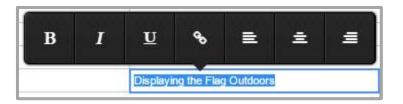

- 2. Highlight all or part of the text. The Editor Toolbar displays.
- 3. Select an option from the toolbar. You can apply bold, Italics, underline, a link, left justification, center justification and right justification to the text.

Repeat these steps to remove an attribute.

Note that when you insert a link, you must use a fully qualified URL. When finished, click the Check Mark icon.

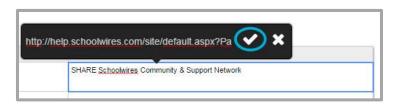

#### **Insert Toolbar**

Here's how you call and use the Insert Toolbar to insert images and lists into a table cell.

1. Double click in a table cell. You see the cursor display within the cell.

2. Double click in the cell. The Insert Toolbar displays.

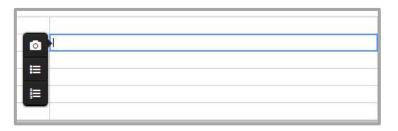

3. Select an option from the toolbar. You can select Insert Image, Insert Bulleted List or Insert Numbered List.

#### Inset Image

Here's how you insert an image.

1. From the Insert Toolbar, click the Camera Icon. The Insert Image dialog displays.

|   | ert Image<br>t an image location then choose your image. If you war | ant, you can change the image size. |        |      | E        |
|---|---------------------------------------------------------------------|-------------------------------------|--------|------|----------|
|   | Upload Image<br>Upload an image from your computer or network.      | US_Flag_Backlit.jpg                 | Browse |      |          |
| • | Existing Image<br>Select an image that has already been uploaded.   |                                     |        |      |          |
|   | Shared Image<br>Select an image from the shared library.            |                                     |        |      |          |
|   |                                                                     |                                     |        | -2-1 |          |
|   |                                                                     |                                     |        |      | Continue |

- 2. Select an image.
  - Choose Upload Image to select an image from your computer or network. Click **Browse** to locate the image and select the image. Click **Continue**.
  - Choose Existing Image to select an image that has already been uploaded. Click an image to select it and click **Continue**.
  - Choose Shared Image to select an image from the shared library. Click an image to select it and click **Continue**.

3. Set the height and width of the image. When you resize the image, the aspect ratio is maintained.

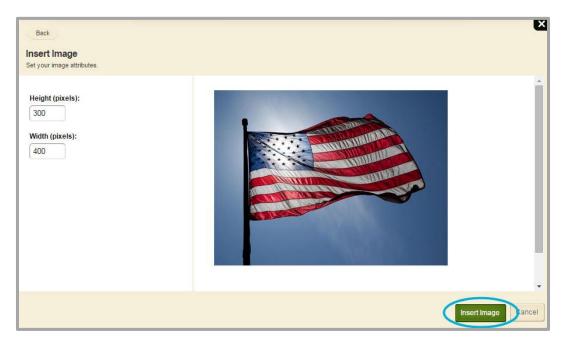

4. Click Insert Image.

#### **Bulleted and Numbered Lists**

Here's how you insert lists within a cell.

- 1. From the Insert Toolbar, click either the Unordered (bulleted) or Ordered (numbered) List icon. A bullet or the number 1 displays in the cell.
- 2. Enter text. Press <Enter> to move to a new bulleted or numbered line.

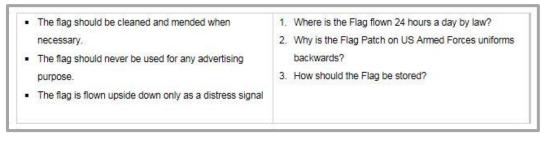

3. Click in a different cell within the table to exit the list.

# **Right Click Menu Options**

You can insert and remove rows and columns, Copy and Paste, Undo and Redo, set Read only as well as set horizontal and vertical justification for the contents of a cell. You do this using the Right-click menu.

Here's how you use the Right-Click menu.

1. Position the cursor on a table cell and right click. The Right-Click Menu displays.

| Insert row above           |  |
|----------------------------|--|
| Insert row below           |  |
| Insert column on the left  |  |
| Insert column on the right |  |
| Remove row                 |  |
| Remove column              |  |
| Undo                       |  |
| Redo                       |  |
| Read only                  |  |
| Read only                  |  |

2. Click an option in the list.

| For | Сору, | you o | an a | lso use | e <ctrl< th=""><th>&gt; + <c></c></th></ctrl<> | > + <c></c> |
|-----|-------|-------|------|---------|------------------------------------------------|-------------|
|-----|-------|-------|------|---------|------------------------------------------------|-------------|

For Paste, you can also use <Ctrl> + <V>

For Undo, you can also use <Ctrl> + <Z>

For Redo, you can also use <Ctrl> + <Y>

If you apply Read only to a cell or group of cells, you will not be able to edit content within those cells. Uncheck the Read only option for cells whose content you wish to edit.

Read only

3. Choose Alignment to set Horizontal and Vertical justification within the cell.

| Left    |  |
|---------|--|
| Center  |  |
| Right   |  |
| Justify |  |
| Тор     |  |
| Middle  |  |
| Bottom  |  |

To apply a right click menu option to your entire table, highlight the entire table and then select an option from the menu.

# **Table App Options**

You can set General, Sharing and Social Settings options for the Table App.

## **Accessing App Options**

Here's how you access Options for the app.

- 1. In *Site Manager*, navigate to the page containing the app you wish to edit.
- 2. Click **Actions** to the right of the page and select *Edit Page* from the drop-down list. The page opens in Edit mode.

| Trek Talk     | Actions 💌    |
|---------------|--------------|
| US Flag Facts | Actions 🔻    |
|               | Edit Page    |
|               | Page Options |
|               | Get Link     |
|               | Copy Page    |
|               | Move Page    |
|               | Delete       |
|               | Set Viewers  |

3. Click on the app that you wish to edit. The Edit window displays. Note that when you position the cursor on the app, the background color changes and a pencil displays.

| Flag Facts Page                                | Actions                                                 |
|------------------------------------------------|---------------------------------------------------------|
| st edited by Eric Sparks about 30 minutes ago. | Manage Apps & Layout<br>Add apps or change your layout. |
| US Flag Facts<br>Table App                     | Page Options<br>Set the options for your page.          |
|                                                | Set Viewers<br>Limit who can view this page.            |
|                                                | View Page<br>See how your page looks.                   |

4. Click Options.

| US Flag Facts | C Options |
|---------------|-----------|
| Save          |           |

5. The Options dialog displays. You see tabs for General, Sharing and Social Settings options.

|                                                                                                    | 8  |
|----------------------------------------------------------------------------------------------------|----|
| App Name:                                                                                                |    |
| US Flag Facts                                                                                            |    |
|                                                                                                    |    |
| General Sharing Social Settings                                                                          |    |
| If you want, you can enter a description of your app.                                                    |    |
|                                                                                                    |    |
| Description:                                                                                             |    |
|                                                                                                    |    |
|                                                                                                    |    |
|                                                                                                    | 10 |
| Show the app name on my page.                                                                            |    |
| Display Settings:                                                                                        |    |
| You can display every active record in this app on your page, or a specific number of records at a time. |    |
| Display all active app records                                                                           |    |
| Display a specific number of active app records                                                          |    |
|                                                                                                    |    |
|                                                                                                    |    |
|                                                                                                    |    |
| Save Cancel                                                                                              |    |
|                                                                                                    |    |

## **General Tab Options**

On the **General** tab of the App Options dialog, you can change the name of the app, add a description for the App and activate the *Show the app name on my page* check box.

If you activate the checkbox, the actual name of the app displays on the end-user website. How this displays on the end-user website is dependent upon your template. You may opt to use this as the caption for your table instead of the actual Table Caption field within Set Table Options.

| <ul> <li>Take a Break from Science</li> <li>Trek Talk</li> <li>US Flag Facts</li> </ul> | Outdoor Flag Displa           | ay                                                                                                    |
|-----------------------------------------------------------------------------------------|-------------------------------|----------------------------------------------------------------------------------------------------|
|                                                                                         | Location                      | Display Rules                                                                                                    |
|                                                                                         | Over the Middle of the Street | It should be suspended vertically.<br>• Union to the north in an east and west street or,<br>• Union to the east in a north and south street |

# **Sharing Tab Options**

On the **Sharing** tab of the App Options dialog, you can share the app with other users. You can also share the app with groups. When you share the app, shared users and groups of users have access to the app to place on their pages. Note that they will not be able to edit the app; they may only place the app for display.

| App Na       | me:                                                                                                   | ×      |
|--------------|----------------------------------------------------------------------------------------------------|--------|
| US F         | Flag Facts                                                                                            |        |
| Gener        | a Sharing Social Settings                                                                             |        |
|              | ult only you can use an app you created. To share this app with others, add specific users or groups. |        |
| Assign       | a Group Assign User                                                                                   |        |
| *            | HVHS Biology Teachers<br>Group                                                                        | Remove |
| &            | Lord, Jon<br>User                                                                                     | Remove |
| <u>&amp;</u> | Marks, Joe<br>User                                                                                    | Remove |
| *            | McCollin, Ian<br>User                                                                                 | Remove |
| Save         | Cancel                                                                                                |        |

To assign sharing rights, click **Assign Group** and **Assign User** and follow the directions you see on the dialogs.

Click **Remove** to the right of a user or group to take away sharing rights for a user or group.

# **Social Settings Tab Options**

On the **Social Settings** tab, you can apply the Commenting and Rating social media elements for the app.

| App Name:     |                                                                                                    |                                                         |                                  |                                         |                  |        |  |  |
|---------------|----------------------------------------------------------------------------------------------------|---------------------------------------------------------|----------------------------------|-----------------------------------------|------------------|--------|--|--|
| US Fla        | g Facts                                                                                                    |                                                         |                                  |                                         |                  |        |  |  |
| General       | Sharing                                                                                                    | Social Settings                                         | Commenting Rights                |                                         |                  |        |  |  |
| Choose the    | social media                                                                                                    | elements you'd like                                     | o allow for your app. Additional | controls will <mark>d</mark> isplay for | some checked ele | ments. |  |  |
| Allow v       | equire <mark>App</mark>                                                                                                    | nment on your app.<br>roval (Recomme<br>s to change nam | nded)<br>es and email addresses  |                                         |                  |        |  |  |
| ی ک           | how newes                                                                                                    | t comments at ti                                        | e bottom                         |                                         |                  |        |  |  |
| 0 9           | how newes                                                                                                    | t comments at t                                         | e top                            |                                         |                  |        |  |  |
| Ratin Allow v | And a start of the start of the | the content in your                                     | app.                             |                                         |                  |        |  |  |
| Save          | Cancel                                                                                                    |                                                         |                                  |                                         |                  |        |  |  |

If you activate the *Commenting* check box, visitors may comment on your app. We recommend that you activate the Require Approval check box so that you may screen and approve comments before they display on the end-user website.

If you activate the *Rating* check box, visitors may rate your app by clicking on a series of five stars.

| Joseph Taylor<br>about a minute ago                                 | Reply |
|---------------------------------------------------------------------|-------|
| These are interesting facts. What was the flag at Half Staff today? |       |
| Post a Comment                                                      |       |
| Name: Anonymous                                                     |       |
| Comment:                                                            |       |
|                                                                     |       |
|                                                                     | h     |
|                                                                     |       |